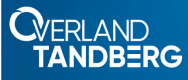

## Quick Start Guide

\*10401048002\* 10401048-002

## **RDX® QuikStation® 8** 2U Storage Appliance

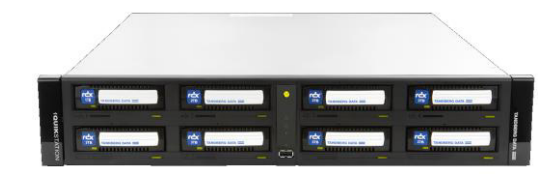

## **Step 1**

#### *Register the Unit*

It is **essential** to activate your warranty. Technical and warranty support are **not available** until the warranty is active:

- **1.** Go to [https://www.overlandtandberg.com/service-support/customer](https://www.overlandtandberg.com/service-support/customer-product-registration/)[product-registration/](https://www.overlandtandberg.com/service-support/customer-product-registration/).
- **2.** Click **Register**.
- **3.** Fill in the information (including serial number) and click **Submit**.

Your warranty certificate will be emailed to you. Follow the email instructions to complete the registration process.

## **Step 2**

### *Unpack the Unit*

Place the unit and any supplied RDX cartridges on a secure surface.

WARNING: To reduce the risk of electric shock or damage to equipment, always remove any power cords while working with the unit.

WARNUNG: Um das Risiko eines elektrischen Schlags oder Schäden am Gerät zu vermeiden, ziehen Sie stets den Netzstecker, bevor Sie an der Einheit arbeiten.

AVERTISSEMENT: Pour réduire le risque de choc électrique ou endommagement de l'équipement, retirez toujours les cordons électriques en travaillant avec l'appareil.

Save the packaging materials in case the unit is returned or shipped for any reason.

## **Step 3**

#### *Install Rails in Rack*

The rack version of the RDX QuikStation 8 is designed for use in a 19-inch rack using 2U of rack space. The rails are installed at the bottom of a 2U space.

#### NOTE: The length of the power cord and the Ethernet cables may restrict placement.

**OulkStation 8** 

Ensure that the airflow around the front and back of the unit is not obstructed, dust is kept to a minimum, and there is at least 12cm (4.75 in.) free space in front of the unit to allow the operators to safely remove the RDX cartridges.

**1.** Determine the **2U area** where the QuikStation 8 is to be mounted and mark both sets of **first** and **third holes** of the bottom 1U on the front.

**2.** At the rear, mark the same **first** and **third holes**.

- **3. Measure** the gap between the front and rear rack rails.
- **•** If the measurement is **less** than the length of the QuikStation 8, secure the **first** and **third** mounting rail holes with M4x12 screws, washers, and nuts.
- **•** If the measurement is **equal or greater** than the length of the QuikStation 8, secure the **second** and **fourth** mounting rail holes with M4x12 screws, washers, and nuts.
- **4.** Align the **left-front flange** with the two marked holes on the front rack rail and loosely attach the left-side mounting rail with two screws.

Front

- <span id="page-0-0"></span>**5.** Ensure the mounting rail is level and attach it loosely to the **rack rear** with two screws.
- **6.** Repeat Steps 4–[5](#page-0-0) for the **right-side rail**.
- **7.** Verify both rails are level and securely tighten **all screws**.

### *Installing the Unit in the Rack*

- **1.** Lift and position the **unit** onto the rails and push it in until the front brackets are touching the rail screws. Verify that the unit is level and the QuikStation 8 thumbscrews align with the appropriate rail holes.
- **2.** Using the **thumbscrews**, anchor the QuikStation 8 bracket right and left to the rack.

WARNING: Do not place anything on top of the rack-mounted unit when it is extended from the rack.

WARNUNG: Stellen Sie nichts auf die Rackeinheit, wenn diese aus dem Rack herausragt.

AVERTISSEMENT: Ne rien poser sur l'unité installée dans le rack lorsqu'elle est étendue du rack.

# **Step 4**

### *Connect Network Cables and Power Cords*

All power connections, cable ports, and cooling vents are located on the rear panel of the QuikStation 8.

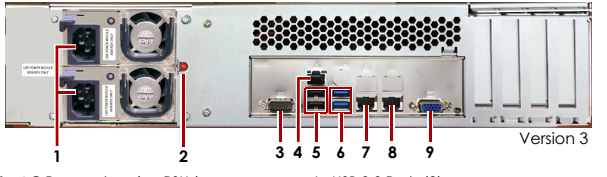

1 - AC Power plugs (on PSUs) 2 - Power Supply Reset 3 - Serial connector

6 - USB 3.0 Ports (2) 7 - 10 Gigabit Ethernet port (eth0)

4 - Ethernet port - IPMI Interface 5 - USB 2.0 Ports (2)

8 - 10 Gigabit Ethernet port (eth1) 9 - VGA connector

**1.** Connect either one or both of the 10 Gb Ethernet ports to the **network** ports of a switch, hub, or router on the same LAN as the host system being used to manage the QuikStation.

NOTE: For failover protection and maximum performance, connect both 10 GbE network ports.

- **2.** Connect the appropriate power cords to the QuikStation, and plug the **power cords** into either a UPS appliance or a properly grounded AC power source.
- NOTE: If using two power supplies for failover protection, connect them to different UPS appliances using different AC power sources.
- **3.** Turn the power on by pressing the **power button** on the front center of the unit.

### *Install Cartridges*

- <span id="page-0-1"></span>**1.** Position an **RDX cartridge** at an empty RDX dock opening with the "key" (angled edge) at the upper left.
- <span id="page-0-2"></span>**2.** Push the **cartridge** in until it locks in place.
- **3.** Repeat [Steps 1–](#page-0-1)[2](#page-0-2) for **each** remaining cartridge.

# **Step 5**

### *Obtain the IP Address*

The default QuikStation 8 network configuration is set for dynamic IP addresses (DHCP), but static IP addresses are also supported. Use one of these two ways to determine an IP address:

#### **USB**:

- **1.** Using a USB stick with a single MBR partition formatted with either FAT32 or NTFS, create an empty **network.info file** on it.
- **2. Insert the stick** in the USB port on the front of the unit and wait at least 30 seconds for the network information to download to the file.
- **3.** Move the USB stick to a **host computer** and scan the updated **network.info** file to determine the available IP addresses.

#### **Video Monitor**:

- **1.** With the appliance off, attach a **monitor** to the VGA display port.
- **2.** Attach a **keyboard** as appropriate.
- **3. Power on** the unit by pressing the power button. After the unit initializes, the IP addresses are displayed.

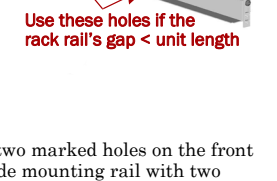

Mark

 $\mathbb{H}$   $\mathbb{H}$   $\mathbb{H}$   $\mathbb{H}$   $\mathbb{H}$   $\mathbb{H}$   $\mathbb{H}$   $\mathbb{H}$   $\mathbb{H}$ 

Use these holes if the rack rail's gap **≥** unit length

Mark

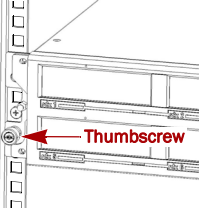

#### *Assign a Static IP Address*

If DHCP support is not enabled, set a static IP address for the unit:

### CAUTION: The file name "network.conf" must be all lowercase letters.

**1.** Create a **network.conf file** on a USB stick with these entries:

**BOND0\_IP4\_CONFIG=static BOND0\_IP4\_ADDR=***nnn.nnn.nnn.nnn* **BOND0\_IP4\_GW=***nnn.nnn.nnn.nnn* **BOND0\_IP4\_PREFIX=***nn*

Use your IP address, gateway, and prefix to replace the "*n*" variables as required.

**2. Insert the stick** in the USB port on the front of the unit and wait at least two minutes for the **network.conf** file to update the unit.

**3.** Remove the **USB stick**.

The unit will restart with the updated network settings.

NOTE: If the unit does not reboot automatically, recheck network.conf filename to ensure it is all lowercase letters. You may need to use a Linux or MacOS host system to check a filename as Windows OS can change the filename to uppercase but cannot display it.

For more information, see the *RDX QuikStation 4 & 8 Product Manual.*

#### *Connect to Remote Management Console*

Use a web browser to connect to the RDX QuikStation 8 Remote Management Console from any computer on the same network as the QuikStation 8. Supported operating systems include Microsoft Windows, Linux, and Apple MacOS.

The first time the user logs into the RDX QuikStation, they are required to create a new, uncommon Administrator's password.

- **1.** In a browser on a network host, type the **IP address**. A reset password pop-up screen is displayed.
- **2.** Enter and verify a new, unique password.

The password must meet the following requirements:

- **•** It must be between 12 to 30 characters in length.
- **•** The password is case sensitive and can contain only letters, numbers, and any of these special characters:
- **-.!@#\$%^&\*\_"",**
- **•** Password is allowed only if it is uncommon and meets certain complexity minimums.

Once the unique password is set, it can be used with the host VTX name ("vtx2u") to log into the console.

## **Step 6**

### *Configure the RDX QuikStation 8*

You can configure your RDX QuikStation 8 in various operational modes (see the *RDX QuikStation 4 & 8 Product Manual*).

- **1.** Using the RMC, select the **device type** from the dialog window.
- **2.** Click OK.

The system restarts and your selected device configuration is shown.

NOTE: If you have any RDX cartridges loaded into the RDX QuikStation, the system will eject the cartridges when it restarts.

## **Step 7**

### *Connect to iSCSI Targets*

In iSCSI terminology, a host computer is referred to as an **initiator** and the storage device it connects to as the **target**.

#### NOTE: QuikStation and host computers must reside on the same network.

To establish an iSCSI connection in Windows Server:

- **1.** Open the Microsoft iSCSI Initiator and click the Discovery tab.
- **2.** Click Discover Portal to enter the IP address for the QuikStation 8.

#### **3.** Click OK.

#### **4.** Click the Targets tab.

**5.** Select the target you want to connect to and click Connect. For more information on how to connect to targets, refer to the *RDX QuikStation 4 & 8 Product Manual* and your OS documentation*.*

#### *Prepare for and Perform a Backup*

**1.** If needed, install a **backup application**. The link to the Software Compatibility Matrix is available at the top of:

<https://overlandtandberg.atlassian.net/wiki/spaces/KNOW/overview>

**2. Launch** and **configure** the backup application software. For questions regarding software installation, configuration, and operation, refer to your backup software product documentation or contact your software provider.

## **Step 8**

For product information, support, and documentation, visit our website: [www.overlandtandberg.com](http://www.overlandtandberg.com/)

### *Additional RDX Cartridges*

To purchase RDX media cartridges, contact your Overland-Tandberg Partner or go to **Products > RDX Solutions > RDX Media** on our website and select the Where to Buy button.

#### *Warranty and Technical Support*

For warranty and technical support information, see our **Support Tools**  under the Support menu option.

For information on contacting Overland-Tandberg Support, see our **Contact Support** web page under the Contact menu option.

### *User Guides and Articles*

For detailed information on configuring your RDX QuikStation 8, refer to the *RDX QuikStation 4 and 8 Product Manual*. The product manual, this quick start guide, and other knowledge base articles are **available online** at:

<https://overlandtandberg.atlassian.net/wiki/spaces/KNOW/overview>

#### *Product Information*

Product name: **RDX QuikStation 8**

Model/Type Reference: **RMN-A-01-16**

#### Manufacturer: **Tandberg Data**

European Regulatory Address: **Tandberg Data GmbH, Nikolaus-Groß-Straße 13, 44329 Dortmund, Germany**

#### *Power Ratings*

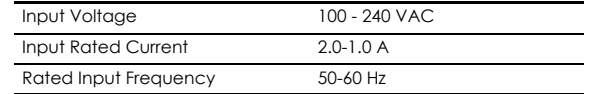

### *Safety Precautions*

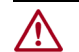

CAUTION: Be aware of the location of the power ON/OFF switch on the front of the RDX QuikStation 8 chassis as well as the room's emergency power-off switch, disconnection switch, or electrical outlet used. If an electrical accident occurs, you can then quickly remove power from the system.

The rack version of the RDX QuikStation 8 is intended for use when mounted in a standard rack. It may be used on a shelf or table top as long as the area is free of clutter to ensure proper ventilation.

The unit is intended for indoor use only. Use an appropriate power supply cord with a grounded plug and a grounded electrical outlet. The outlet must be near the equipment and easily accessible.

#### *FCC Compliance Notice*

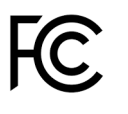

This equipment has been tested and found to comply with the limits for a Class A digital device, pursuant to part 15 of the FCC Rules. These limits are designed to provide reasonable protection against harmful interference when the equipment is operated in a commercial environment. This equipment generates, uses, and can radiate radio

frequency energy and, if not installed and used in accordance with the instruction manual, may cause harmful interference to radio communications. Operation of this equipment in a residential area is likely to cause harmful interference in which case the user will be required to correct the interference at his own expense.

### *Environment Friendly Disposal*

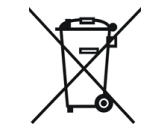

You can help protect the environment! Please remember to respect the local regulations and hand in the non-working electrical equipments to an appropriate waste disposal center. The packaging material is recyclable. Dispose of the packaging in an environmentally friendly manner and make it available for the recyclable material collection-service.

#### 产品中有害物质的名称及含量

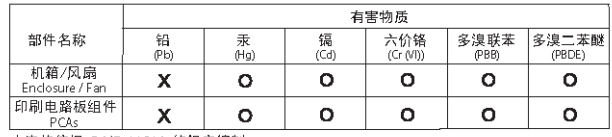

本表格依据 SJ/T 11364 的规定编制。

0: 表示该有害物质在该部件所有均质材料中的含量均在 GB/T 26572 规定的限量要求以下。 X: 表示该有害物质至少在该部件的某一均质材料中的含量超出 GB/T 26572 规定的限量要求。

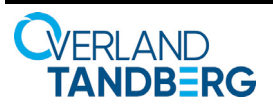

<https://www.overlandtandberg.com> <https://www.tandbergdata.com> ©2019-21 Overland-Tandberg 10401048-002